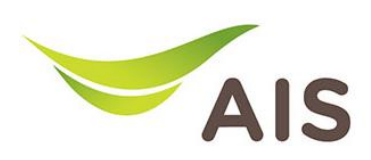

## Forward Port Setting

- 1. เปิด Browser (Chrome, Firefox, IE) พิมพ์ 192.168.1.1 ในช่อง Address แล้วกด Enter
- 2. ใส่ Username: admin Password: aisadmin และใส่ CAPTCHA แล้วกด SIGN IN

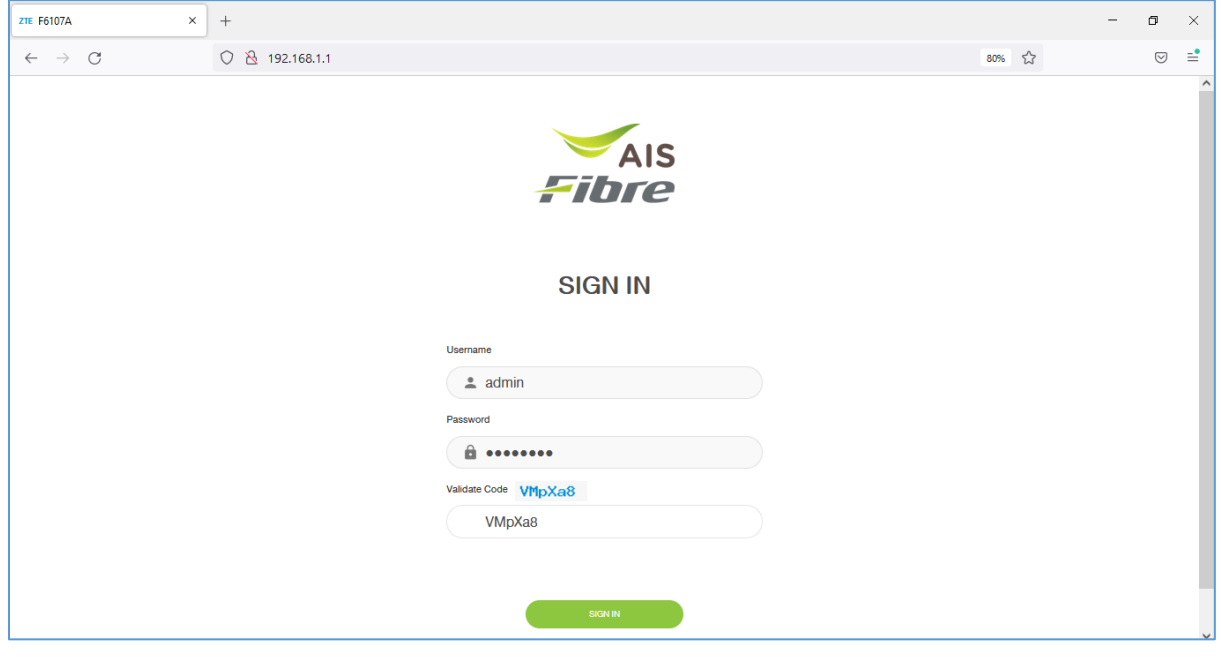

รูปที่ 1 หนา Login

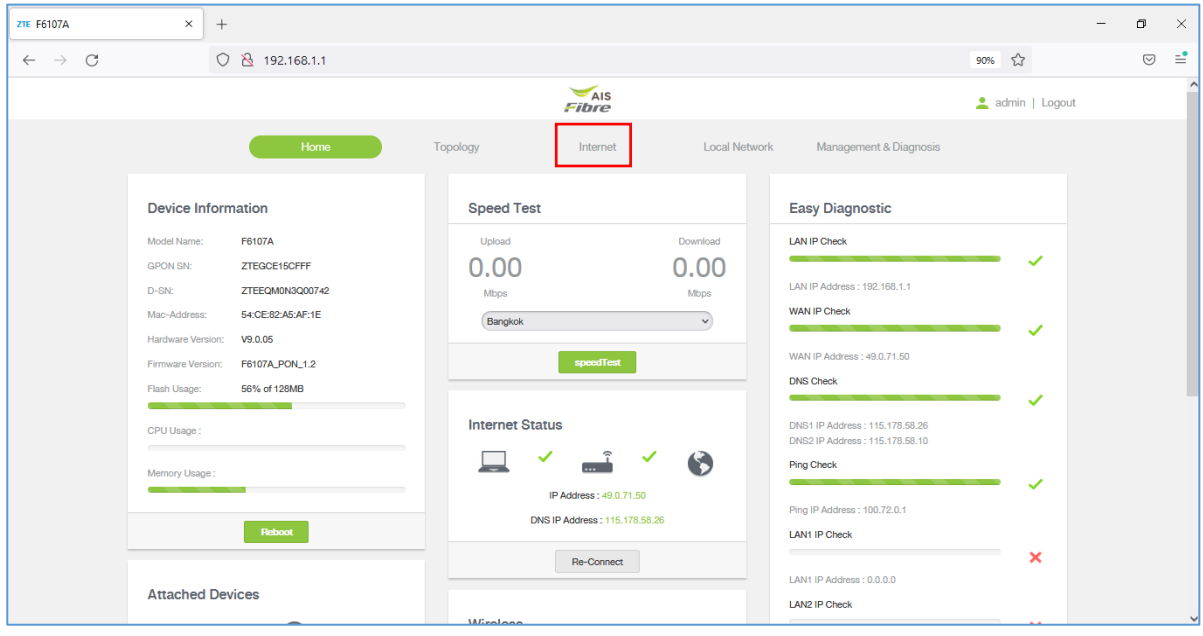

## 3. หนา Home คลิก Internet

รูปที่ 2 หนา Home

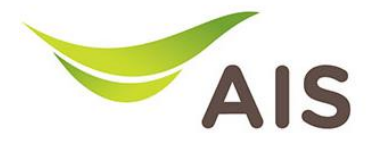

- 4. เลือกเมนูดานซาย Security -> Port Forwarding
- 5. ทําการตั้งคาดังนี้
	- เลือก New Item คลิก On
	- ตั้งชื่อในชอง Name
	- คลิกเลือก Protocol
	- เลือก WAN Connection
	- LAN Host ใส IP เครื่องคอมพิวเตอร
	- ใส WAN Port และ LAN Host Port
	- จากนั้นคลิก Apply เพื่อบันทึก

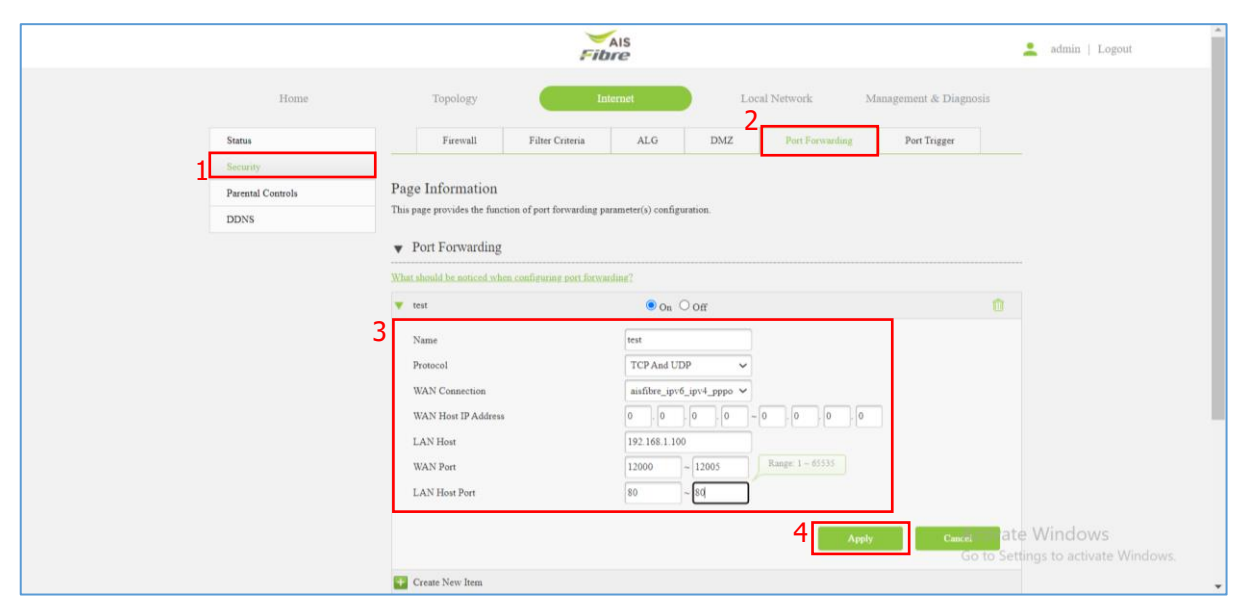

รูปที่ 3 หนาการตั้งคา Port Forwarding